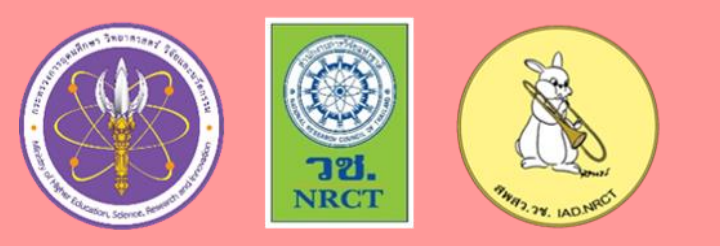

**เล่มที่ 1**

# **คู่มือการลงทะเบียน OpenID**

# **ผ่านระบบพิสูจน์และยืนยันตัวตนทางดิจิทัล (Digital ID)**

ส ำหรับผู้ใช้งำน

**ระบบการด าเนินการตาม พ.ร.บ. สัตว์เพื่องานทางวิทยาศาสตร์** 

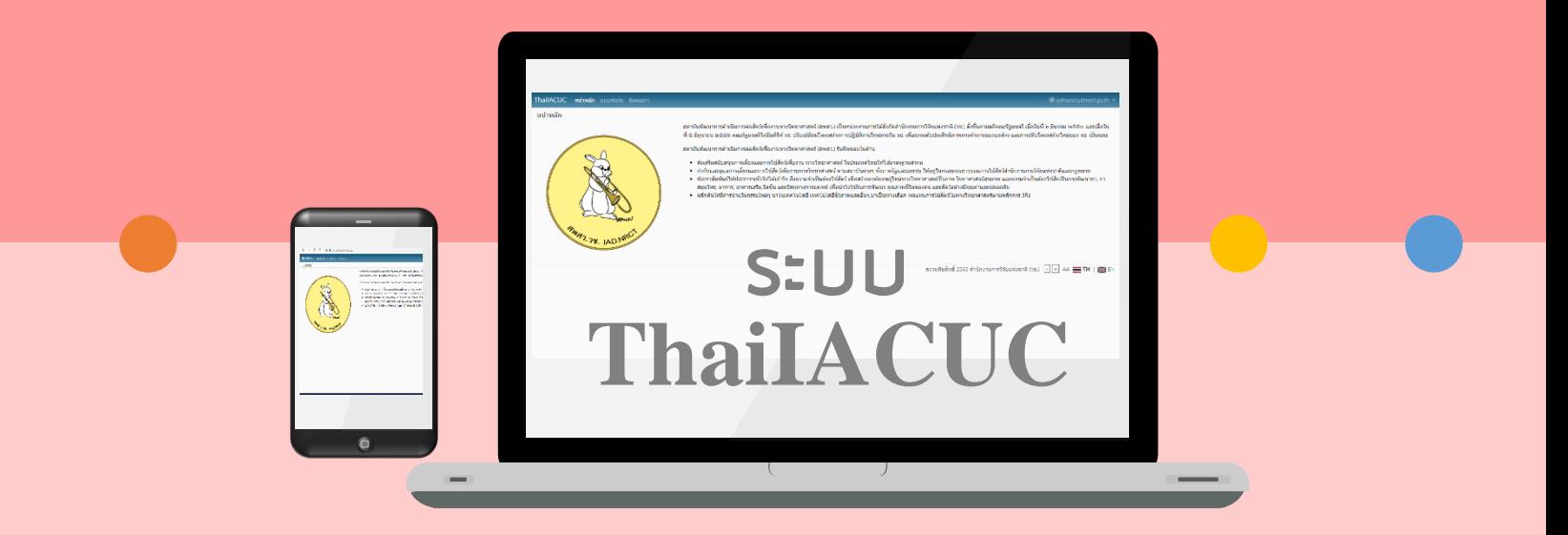

ส ำนักงำนกำรวิจัยแห่งชำติ(วช.) สถาบันพัฒนาการดำเนินการต่อสัตว์เพื่องานทางวิทยาศาสตร์ (สพสว.)

> คู่มือการลงทะเบียน OPEN ID การลงทะเบียน OPEN ID การลงทะเบียน OPEN ID การลงทะเบียน OPEN ID การลงทะเบียน OPEN ID เดือนกันยำยน 2565

#### **การลงทะเบียน OpenID ผ่านระบบพิสูจน์และยืนยันตัวตนทางดิจิทัล (Digital ID)**

**บัญชีผู้ใช้งาน OpenID** คือ บัญชีผู้ใช้ (Username) และรหัสผ่าน (Password) ที่ใช้ในการเข้าถึงข้อมูล และระบบการให้บริการอิเล็กทรอนิกส์ (e-Service) ของหน่วยงานภาครัฐ เช่น การขออนุญาตด้านอาหาร การขอ อนุญาตเปิดร้านขายยา การขออนุญาตจดแจ้งเครื่องสำอาง เป็นต้น

**การลงทะเบียน OpenID** คือ ผู้ที่จะเข้าใช้งานระบบลงทะเบียนบัญชีข้อมูลภาครัฐ ต้องทำการลงทะเบียน OpenID ซึ่งเป็นระบบพิสูจน์และยืนยันตัวตนทางดิจิทัล (Digital ID) ของสำนักงานพัฒนารัฐบาลดิจิทัล (องค์การ มหาชน) (สพร.)

**บริการพิสูจน์และยืนยันตัวตนทางดิจิทัล (Digital ID)** คือ บริการที่ประชาชนหรือเจ้าหน้าที่ของรัฐ สามารถเข้าถึงระบบเทคโนโลยีสารสนเทศต่าง ๆ ของหน่วยงานภาครัฐ ไม่ว่าจะเป็นระบบบริการอิเล็กทรอนิกส์ ภาครัฐ (e-Service) หรือระบบงานภายในของภาครัฐ (Back Office) แบบรวมศูนย์ (Single Sign-On: SSO) ก็ตาม กล่าวคือ ผู้ใช้งานสามารถลงชื่อเข้าใช้งานระบบ (Log in) เพียงครั้งเดียวผ่านบริการพิสูจน์และยืนยันตัวตน ทางดิจิทัล (Digital ID Service) ก็สามารถเข้าใช้งานระบบได้หลาย ๆ ระบบโดยไม่ต้องลงชื่อเข้าใช้งานซ้ำอีก ซึ่งบริการดังกล่าวจะมีการควบคุมและรักษาความปลอดภัยด้วยมาตรการที่เหมาะสม

- สำหรับผู้ใช้งานที่ได้เคยสร้างบัญชีผู้ใช้งาน (OpenID) ไว้แล้ว สามารถข้ามขั้นตอนนี้ไปได้และ ลงชื่อเข้าระบบการดำเนินการตาม พ.ร.บ. สัตว์เพื่องานทางวิทยาศาสตร์ หรือระบบ ThaiIACUC ด้วย Digital ID
- สำหรับผู้ใช้งานที่ไม่เคยสร้างบัญชีผู้ใช้งาน (OpenID) สามารถลงทะเบียน OpenID เพื่อใช้งาน ระบบการดำเนินการตาม พ.ร.บ. สัตว์เพื่องานทางวิทยาศาสตร์หรือระบบ ThaiIACUC ดังนี้

#### **1. การเตรียมข้อมูลเพื่อการลงทะเบียน OpenID**

- 1) หมายเลขบัตรประจำตัวประชาชน
- 2) ชื่อ นามสกุล
- 3) วัน / เดือน / ปี เกิด
- 4) รหัสเลเซอร์โค้ดหลังบัตรประจำตัวประชาชน
- 5) Username ตามที่ท่านต้องการใช้งาน
- 6) Password ตามที่ท่านต้องการใช้งาน
- 7) หมายเลขโทรศัพท์มือถือของท่าน
- 8) อีเมลของท่าน

#### **2. ขั้นตอนการลงทะเบียน OpenID ผ่านระบบพิสูจน์และยืนยันตัวตนทางดิจิทัล (Digital ID)**

1) ผู้ใช้งานเข้าถึงระบบการดำเนินการตาม พ.ร.บ. สัตว์เพื่องานทางวิทยาศาสตร์ หรือระบบ ThailACUC ได้ที่เว็บไซต์ <https://thaiiacuc.nrct.go.th/> ดังแสดงในภาพที่ 1

![](_page_2_Picture_94.jpeg)

![](_page_2_Figure_3.jpeg)

2) สำหรับผู้ที่ประสงค์จะขอรับใบอนุญาตใช้-ผลิตสัตว์เพื่องานทางวิทยาศาสตร์  $\bullet$ ให้คลิกปุ่ม "e-Service" ทั้งนี้ หากท่านประสงค์จะยื่นคำขอรับใบอนุญาตใช้สัตว์เพื่องานทางวิทยาศาสตร์ �ิให้คลิกที่ "ใบอนุญาตใช้สัตว์ฯ (U)" และหากท่านประสงค์จะยื่นคำขอรับใบอนุญาตผลิตสัตว์เพื่องานทางวิทยาศาสตร์  $\bigodot$ ให้คลิกที่ "ใบอนุญาตผลิตสัตว์ฯ (P)" ดังแสดงในภาพที่ 2

![](_page_2_Picture_5.jpeg)

![](_page_2_Figure_6.jpeg)

3) การเข้าใช้งานระบบการดำเนินการตาม พ.ร.บ. สัตว์เพื่องานทางวิทยาศาสตร์ (ระบบ ThaiIACUC) ด้วยการลงทะเบียนผู้ใช้บนระบบ OpenID ผ่านระบบพิสูจน์และยืนยันตัวตนทางดิจิทัล (Digital ID)  $\bullet$ ให้คลิกปุ่ม "ลงชื่อเข้าใช้งานด้วย Digital ID/ ลงทะเบียน" ดังแสดงในภาพที่ 3

![](_page_3_Picture_1.jpeg)

<mark>ท</mark>ิ เข้าสู่ระบบ (เฉพาะเจ้าหน้าที่ สพสว.)

สงวนลิขสิทธิ์ 2565 สำนักงานการวิจัยแห่งชาติ (วช.)

**ภาพที่ 3** หน้าการเข้าสู่การลงทะเบียน OpenID ผ่านระบบพิสูจน์และยืนยันตัวตนทางดิจิทัล (Digital ID)

3.1) <u>สำหรับผู้ใช้งานที่ได้เคยสร้างบัญชีผู้ใช้งาน (OpenID) ไว้แล้ว</u> ให้กรอกข้อมูล (บัญชีผู้ใช้งาน และ รหัสผ่าน) จากนั้น  $\mathbf 0$ คลิกปุ่ม "เข้าสู่ระบบ" ดังแสดงในภาพที่ 4

3.2) <u>สำหรับผู้ใช้งานที่ไม่เคยสร้างบัญชีผู้ใช้งาน (OpenID)</u> ให้เลือกเมนู @ "ลงทะเบียน" ดังแสดงใน ภาพที่ 4 และให้ดำเนินการต่อในข้อที่ 4

![](_page_3_Picture_117.jpeg)

4) อ่านข้อตกลงและเงื่อนไขการใช้บริการพิสูจน์และยืนยันตัวตนทางดิจิทัล จากนั้น  $\bullet$ คลิก  $\overline{\textbf{v}}$  ข้าพเจ้าได้อ่านและยินยอมให้ผูกพันตามเงื่อนไขภายใต้ข้อตกลงการให้บริการนี้ และ  $\bm{2}$ คลิกปุ่ม "ยินยอม" ดังแสดงในภาพที่ 5

![](_page_4_Picture_40.jpeg)

5)  $\bigodot$ ใส่เลขที่บัตรประจำตัวประชาชนของท่าน แล้วเลือกรูปแบบการพิสูจน์ตัวตน  $\bigodot$ กดเลือกรูปแบบ การพิสูจน์ตัวตน "รหัสหลังบัตรประจำตัวประชาชน ความน่าเชื่อถือปานกลาง (IAL 1.3)" จากนั้น �ิคลิกปุ่ม "ยืนยัน"ดังแสดงในภาพที่ 6

![](_page_5_Figure_1.jpeg)

**ภาพที่ 6** หน้าเลือกรูปแบบการพิสูจน์ตัวตน

6) กรอกข้อมูลส่วนบุคคล ชื่อ – นามสกุล วัน เดือน ปีเกิด และรหัสหลังบัตรประจำตัวประชาชนเพื่อ พิสูจน์ตัวตน จากนั้น  $\bullet$ คลิกปุ่ม "ยืนยัน" ดังแสดงในภาพที่ 7

![](_page_6_Picture_84.jpeg)

**ภาพที่ 7** หน้าการพิสูจน์ตัวตนด้วยรหัสหลังบัตรประจำตัวประชาชน

7) เมื่อท่านพิสูจน์ตัวตนเรียบร้อยแล้ว ระบบจะให้ท่านกรอกข้อมูลผู้ลงทะเบียน ดังนี้ **บิ**บัญชีผู้ใช้งาน (Username) รหัสผ่าน (Password) โดยระบุรหัสผ่านให้ถูกต้องตามรูปแบบ (ตัวอักษรภาษาอังกฤษและตัวเลข อย่างน้อย 8 ตัวอักษร) และยืนยันรหัสผ่าน (Password) จากนั้น คลิกปุ่ม "ยืนยัน" ดังแสดงในภาพที่ 8

![](_page_6_Picture_85.jpeg)

![](_page_7_Figure_0.jpeg)

#### 8) จากนั้น ระบบจะให้ท่านยืนยันตัวตนด้วยเบอร์โทรศัพท์มือถือของท่าน ดังแสดงในภาพที่ 9

**ภาพที่ 9** หน้าภาพรวมการยืนยันตัวตนด้วยเบอร์โทรศัพท์มือถือ

โดยดำเนินการดังนี้

 $\bullet$  กรอกเบอร์โทรศัพท์มือถือของท่าน ดังแสดงในภาพที่ 9

 - คลิกปุ่ม "ขอรหัส OTP" จากนั้น ระบบจะส่งรหัส OTP ไปยังเบอร์โทรศัพท์มือถือของท่าน และ ระบบจะแสดงหน้าจอว่า "ระบบได้ส่งรหัส OTP ไปยังเบอร์โทรศัพท์มือถือของท่านเรียบร้อยแล้ว" ดังแสดงใน ภาพที่ 10

![](_page_7_Picture_6.jpeg)

**ภาพที่ 10** หน้าแสดงให้ทราบว่าระบบได้ส่งรหัส OTP ไปยังเบอร์โทรศัพท์มือถือของท่านเรียบร้อยแล้ว

- จากนั้น ให้ท่านตรวจสอบกล่องข้อความ (SMS) จากโทรศัพท์มือถือของท่าน และ  $\bigoplus$ ใส่รหัส OTP ที่ ได้รับทาง SMS จากโทรศัพท์มือถือของท่าน (รหัส OTP มีจำนวน 6 หลัก และใช้งานได้ภายใน 5 นาที)

 $\bullet$  ตรวจสอบ "รหัสอ้างอิง" ว่าตรงกันทั้งในระบบและในโทรศัพท์มือถือ จากนั้น  $\bullet$ คลิกปุ่ม "ยืนยัน เบอร์โทรศัพท์มือถือ"ดังแสดงในภาพที่ 9

**หมายเหตุ :** หากท่านกด "ข้ามการยืนยันเบอร์โทรศัพท์มือถือ" ดังแสดงในภาพที่ 10 ระบบจะแสดงการแจ้งเตือน ท่าน ดังแสดงในภาพที่ 11 ทั้งนี้ ท่านจะไม่สามารถเข้าระบบการดำเนินการตาม พ.ร.บ. สัตว์เพื่องาน ทางวิทยาศาสตร์ หรือ ระบบ ThaiIACUC ได้ ดังนั้น ท่านจะต้องทำการยืนยันเบอร์โทรศัพท์มือถือให้ ครบถ้วนก่อน ทั้งนี้ หากยังไม่ได้ยืนยันในส่วนใดส่วนหนึ่งจะแสดงปุ่มเป็นสีชมพู และให้ท่านกดเข้าไป เพื่อยืนยันตัวตนให้ครบถ้วน

![](_page_8_Picture_96.jpeg)

**ภาพที่ 11** หน้าการให้ยืนยันข้อมูลให้ครบถ้วนก่อนเข้าระบบการดำเนินการตาม พ.ร.บ. สัตว์เพื่องานทางวิทยาศาสตร์

 9) ระบบจะให้ท่านตรวจสอบข้อมูลตามที่ได้ลงทะเบียนไว้โดยแสดงทั้งข้อมูลส่วนบุคคล และข้อมูล สำหรับเข้าใช้งาน ตามที่ท่านได้ลงทะเบียนไว้ หากข้อมูลถูกต้อง คลิกปุ่ม "ยืนยันข้อมูล" ดังแสดงในภาพที่ 12

![](_page_9_Picture_75.jpeg)

10) ระบบแสดงผลการลงทะเบียนว่า "ระบบได้ลงทะเบียนข้อมูลของท่านเรียบร้อยแล้ว" และ $\bf \Phi$ คลิกปุ่ม "เข้าสู่ระบบ" ดังแสดงในภาพที่ 13

@ Digital ID

![](_page_9_Picture_76.jpeg)

**ภาพที่ 13** หน้าแสดงผลการลงทะเบียน

11) ระบบให้ลงชื่อเข้าใช้งานระบบการดำเนินการตาม พ.ร.บ. สัตว์เพื่องานทางวิทยาศาสตร์ (ระบบ ThaiIACUC) ผ่านระบบพิสูจน์และยืนยันตัวตนทางดิจิทัล (Digital ID) โดยกรอก �� "บัญชีผู้ใช้งาน" และ "รหัสผ่าน" ตามที่ได้ลงทะเบียนไว้แล้ว จากนั้น  $\bm{\Theta}$ คลิกปุ่ม "เข้าสู่ระบบ" ดังแสดงในภาพที่ 14

![](_page_10_Picture_49.jpeg)

**ภาพที่ 14** หน้าลงชื่อเข้าใช้งาน Digital ID

12) ระบบจะให้ท่านยินยอมให้ใช้ข้อมูล (บัญชีผู้ใช้งาน ชื่อจริง นามสกุล เลขประจำตัวประชาชน สถานะการยืนยันเลขประจำตัวประชาชน อีเมล สถานะการยืนยันอีเมล เบอร์โทรศัพท์มือถือ สถานะการยืนยัน ี เบอร์โทรศัพท์มือถือ ระดับความน่าเชื่อถือ (IAL)) จากนั้น ❶คลิก ┗ ยินยอมให้ใช้ข้อมูลชุดนี้ทุกครั้งเมื่อเข้าใช้ งาน จากนั้น คลิกปุ่ม "ยินยอม" ดังแสดงในภาพที่ 15

![](_page_11_Picture_42.jpeg)

**ภาพที่ 15** หน้าการยินยอมให้ใช้ข้อมูล

13) ระบบจะให้ท่านยืนยันตัวตนด้วยอีเมลของท่าน โดยดำเนินการ ดังนี้ - คลิกข้อความ "ยืนยันข้อมูล" ในข้อ 2 อีเมล ดังแสดงในภาพที่ 16

![](_page_12_Picture_52.jpeg)

**ภาพที่ 16** หน้าการเข้าสู่การยืนยันตัวตนด้วยอีเมล

- จากนั้น จะปรากฎหน้าการกรอกข้อมูลเพื่อยืนยันตัวตนด้วยอีมล ดังแสดงในภาพที่ 17

![](_page_12_Picture_53.jpeg)

#### **ภาพที่ 17** หน้าการยืนยันตัวตนด้วยอีเมล

Δ

 $\bullet$ กรอกอีเมลของท่าน ดังแสดงในภาพที่ 17

- คลิกปุ่ม "ขอรหัส OTP" จากนั้น ระบบจะส่งรหัส OTP ไปยังอีเมลของท่าน ดังแสดงในภาพที่ 17 และระบบจะแสดงหน้าจอว่า "ระบบได้ส่งรหัส OTP ไปยังอีเมลของท่านเรียบร้อยแล้ว" ดังแสดงในภาพที่ 18

![](_page_13_Picture_78.jpeg)

**ภาพที่ 18** หน้าแสดงให้ทราบว่าระบบได้ส่งรหัส OTP ไปยังอีเมลของท่านเรียบร้อยแล้ว

- จากนั้น ให้ท่านตรวจสอบกล่องจดหมาย (inbox) จากอีเมลของท่าน (หากไม่พบอีเมลดังกล่าว ขอให้ท่านตรวจสอบที่ "อีเมลขยะ") ดังแสดงในภาพที่ 19

![](_page_13_Picture_79.jpeg)

**ภาพที่ 19** หน้าอีมลของท่านที่ระบบส่งรหัส OTP เข้ามาให้

- ใส่รหัส OTP ที่ได้รับทางอีเมลของท่าน (รหัส OTP มีจำนวน 6 หลัก และใช้งานได้ภายใน 5 นาที) ดังแสดงในภาพที่ 17

- คลิกปุ่ม "ยืนยัน" ดังแสดงในภาพที่ 17
- จะปรากฎหน้าการยืนยันตัวตนด้วยอีมลสำเร็จเรียบร้อยแล้ว ดังแสดงในภาพที่ 20
- 14) คลิกปุ่ม "กลับสู่หน้าข้อมูลส่วนบุคคล" ดังแสดงในภาพที่ 20

![](_page_14_Picture_80.jpeg)

**ภาพที่ 20** หน้าการยืนยันตัวตนด้วยอีมลสำเร็จเรียบร้อยแล้ว

- จะปรากฏหน้าแสดงรายละเอียดว่าได้ทำการยืนยันข้อมูลทั้งในส่วนของการพิสูจน์ตัวตนด้วย บัตรประจำตัวประชาชน และยืนยันตัวตนด้วยอีเมลเรียบร้อยแล้ว จากนั้น คลิกปุ่ม "กลับสู่ระบบต้นทาง" ดังแสดงในภาพที่ 21

![](_page_14_Picture_81.jpeg)

15) จะไปยังหน้าระบบการดำเนินการตาม พ.ร.บ. สัตว์เพื่องานทางวิทยาศาสตร์ หรือ ระบบ ThaiIACUC จากนั้น คลิกปุ่ม "การขอรับใบอนุญาตใช้สัตว์ฯ" ดังแสดงในภาพที่ 22

![](_page_15_Picture_1.jpeg)

**ภาพที่ 22** หน้าระบบการดำเนินการตาม พ.ร.บ. สัตว์เพื่องานทางวิทยาศาสตร์ หรือ ระบบ ThaiIACUC

16) จะเข้าสู่การกรอกข้อมูลลงแบบคำขอรับใบอนุญาตใช้สัตว์เพื่องานทางวิทยาศาสตร์อิเล็กทรอนิกส์ และจะปรกฎข้อมูล "ชื่อ - นามสกุล และเลขที่บัตรประจำตัวประชาชน" ตามที่ได้ลงทะเบียนไว้แล้ว ดังแสดงใน ภาพที่ 23

![](_page_16_Picture_38.jpeg)

**ภาพที่ 23** หน้าระบบการดำเนินการตาม พ.ร.บ. สัตว์เพื่องานทางวิทยาศาสตร์ หรือ ระบบ ThaiIACUC

## **วิธีการเปลี่ยนรหัสผ่าน**

# **ตามที่ได้ลงทะเบียน OpenID ผ่านระบบพิสูจน์และยืนยันตัวตนทางดิจิทัล (Digital ID)**

1. ผู้ใช้งานที่ได้ลงทะเบียน OpenID ผ่านระบบพิสูจน์และยืนยันตัวตนทางดิจิทัล (Digital ID) เรียบร้อยแล้ว หาก ประสงค์จะเปลี่ยนรหัสผ่าน จะต้องเข้ามายังระบบพิสูจน์และยืนยันตัวตนทางดิจิทัล (Digital ID) ได้ที่เว็บไซต์ https://connect.egov.go.th/Home/Index และคลิกปุ่ม "เข้าสู่ระบบ" ดังแสดงในภาพที่ 1

![](_page_17_Picture_3.jpeg)

**ภาพที่ 1** หน้าระบบพิสูจน์และยืนยันตัวตนทางดิจิทัล (Digital ID)

2) จากนั้น  $\bf{0}$ ระบุ "ชื่อบัญชีผู้ใช้งาน" และ  $\bf{2}$ "รหัสผ่าน" จากนั้น  $\bf{9}$ คลิกปุ่ม "เข้าสู่ระบบ" ดังแสดงในภาพที่ 2

![](_page_18_Picture_45.jpeg)

**ภาพที่ 2** หน้าลงชื่อเข้าใช้งานระบบพิสูจน์และยืนยันตัวตนทางดิจิทัล (Digital ID)

![](_page_18_Picture_2.jpeg)

![](_page_18_Picture_3.jpeg)

![](_page_18_Figure_4.jpeg)

## $\left(4\right)$   $\bullet$ คลิกที่ $\left(4\right)$  และ $\bullet$ คลิก "เปลี่ยนรหัสผ่าน" ดังแสดงในภาพที่ 4

![](_page_19_Picture_81.jpeg)

**ภาพที่ 4** หน้าเข้าสู่การเปลี่ยนรหัสผ่าน

5)  $\bullet$ ระบุ "รหัสเดิม" และ "รหัสใหม่" พร้อมทั้ง "ยืนยันรหัสผ่านใหม่" จากนั้น  $\bullet$ คลิกปุ่ม "ยืนยัน" ดังแสดงในภาพที่ 5 8

![](_page_19_Picture_82.jpeg)

![](_page_19_Picture_83.jpeg)

**ภาพที่ 5** หน้าการเปลี่ยนรหัสผ่าน

xxxxxxxxxxxxxxxxx